# APLICACIÓN IPASEN (MÓVIL O TABLET)

## ENVIAR ARCHIVOS ADJUNTOS

**iPasen** PASEN para dispositivos móviles **RPSSB** 

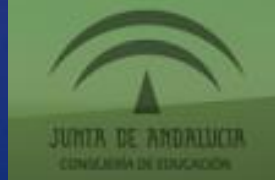

072 022

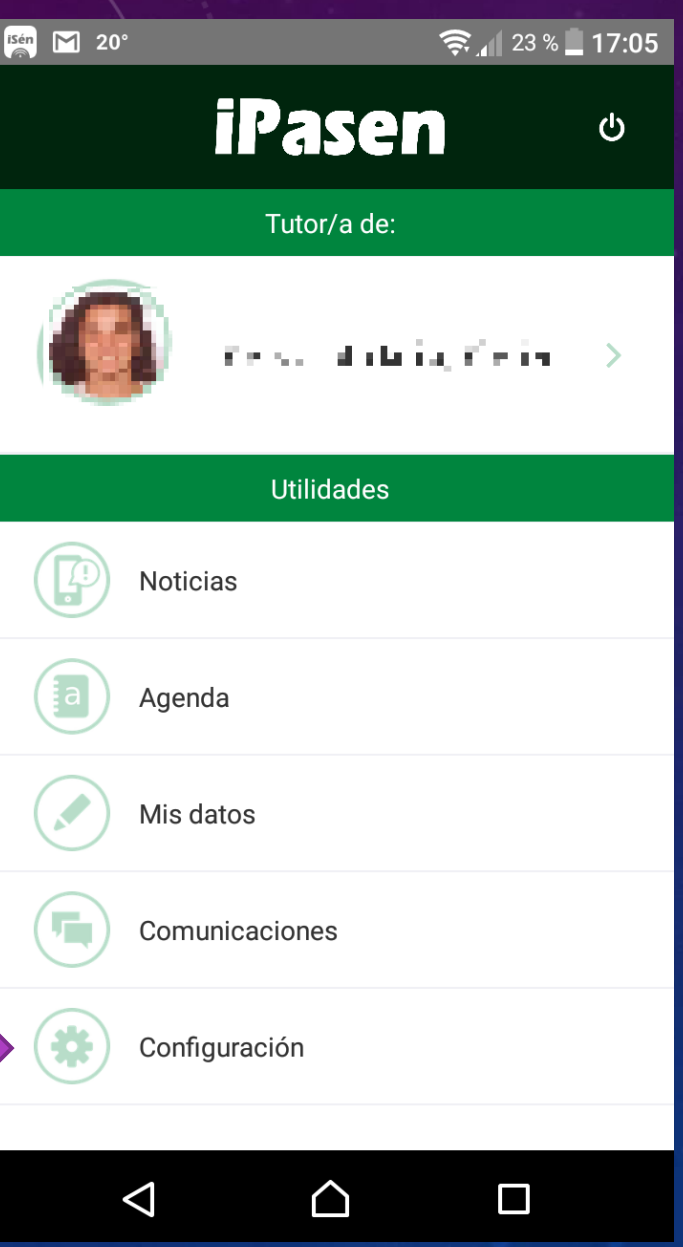

**UNA VEZ HEMOS ENTRADO EN PASEN, HACEMOS CLIC EN COMUNICACIONES** 

### **ESTE MENSAJE VA APARECER DURANTE VARIOS DÍAS. LO IGNORAMOS.**

### HACEMOS CLIC EN LA CRUZ BLANCA SOBRE **FONDO VERDE**

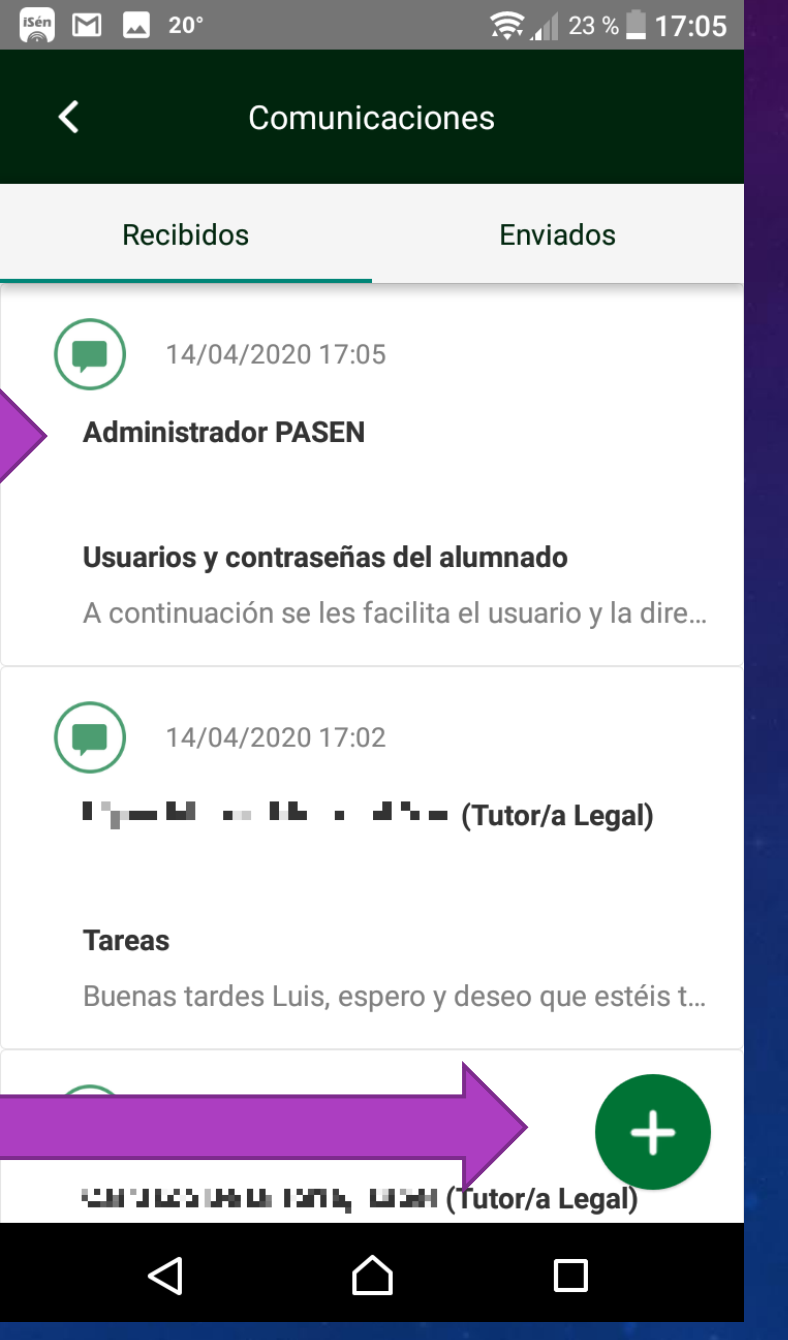

isén iSéneca · ahora ~ Nuevo mensaje

Tiene un nuevo mensaje de l'Imanuluin r - Pete

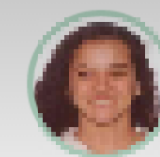

 $\Delta$ 

 $\triangle$ 

 $\Box$ 

Catvo Notario, Cella

19 de Bach Herato (Gienejas).

SELECCIONAMOS EL HIJO O LA HIJA SOBRE QUIEN VAMOS A ENVIAR EL MENSAJE

042 022

### **ELEGIMOS DESTINATARIO**

### **ESCRIBIMOS UN TÍTULO AL MENSAJE**

### **ESCRIBIMOS EL TEXTO DEL MENSAJE**

**OBELO Y BAJAMOS LA PANTALLA ANTES DE ENVIAR ...** 

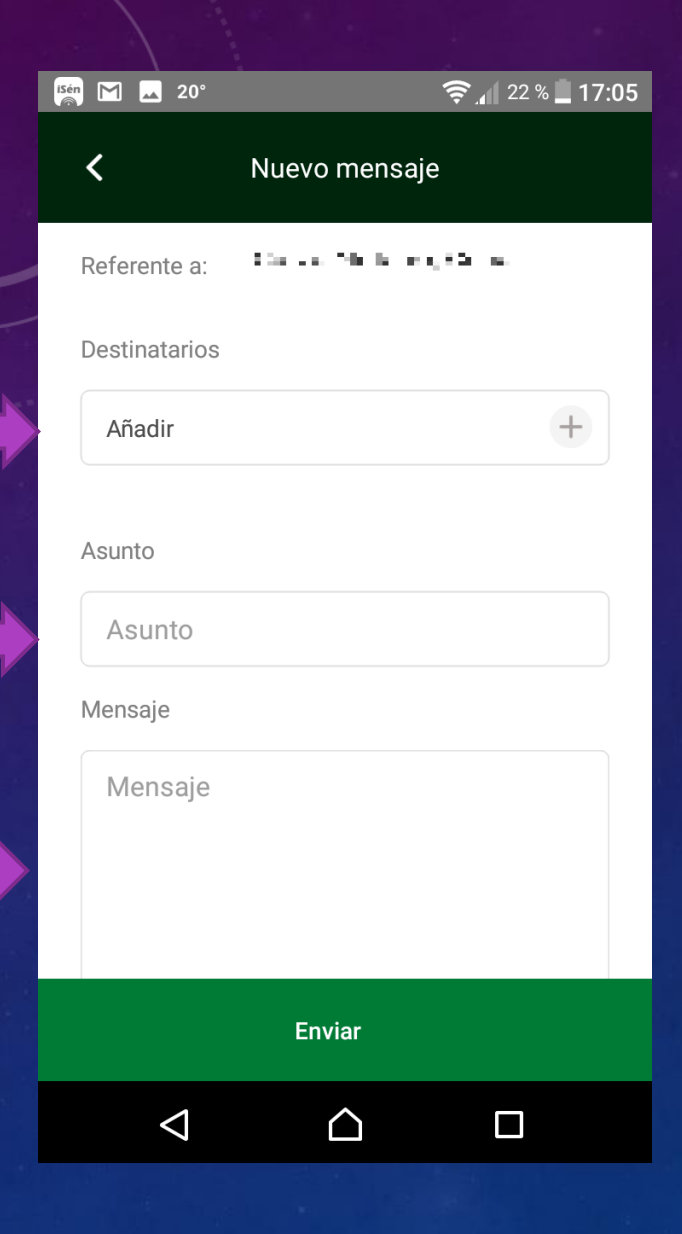

#### **ISÉR M 4 20°**

#### $\hat{=}$  17:06

#### Nuevo mensaje

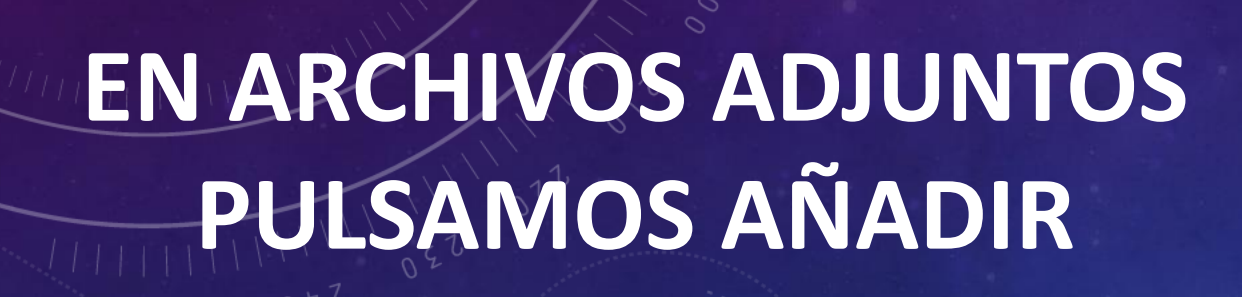

#### Asunto

く

Asunto

Mensaje

Mensaje

#### Archivos adjuntos

Añadir

 $\Delta$ 

 $\Box$ 

**Enviar** 

△

**AHORA ESTAMOS EN LOS ARCHIVOS DE NUESTRO DISPOSITIVO. (Diferente según el modelo y la marca).**

**PODEMOS SELECCIONAR UNA IMAGEN, UN AUDIO, UN VÍDEO, UN DOCUMENTO,…**

 $0.97$ <br>  $0.47$ <br>  $0.47$ <br>  $0.47$ <br>  $0.47$ <br>  $0.47$ 

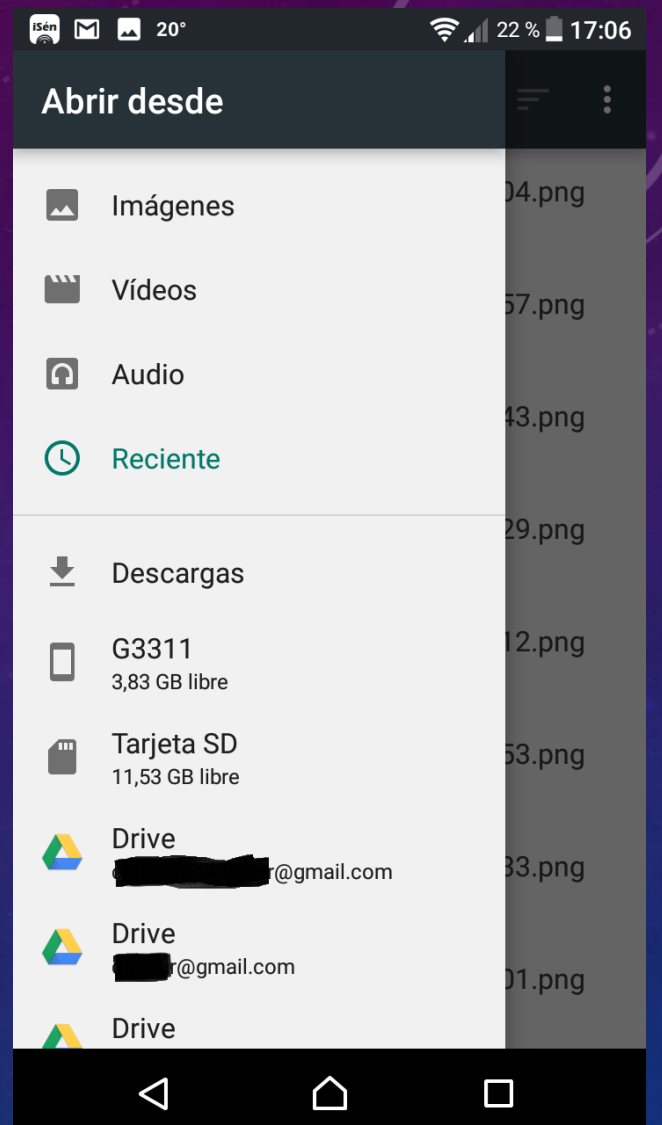

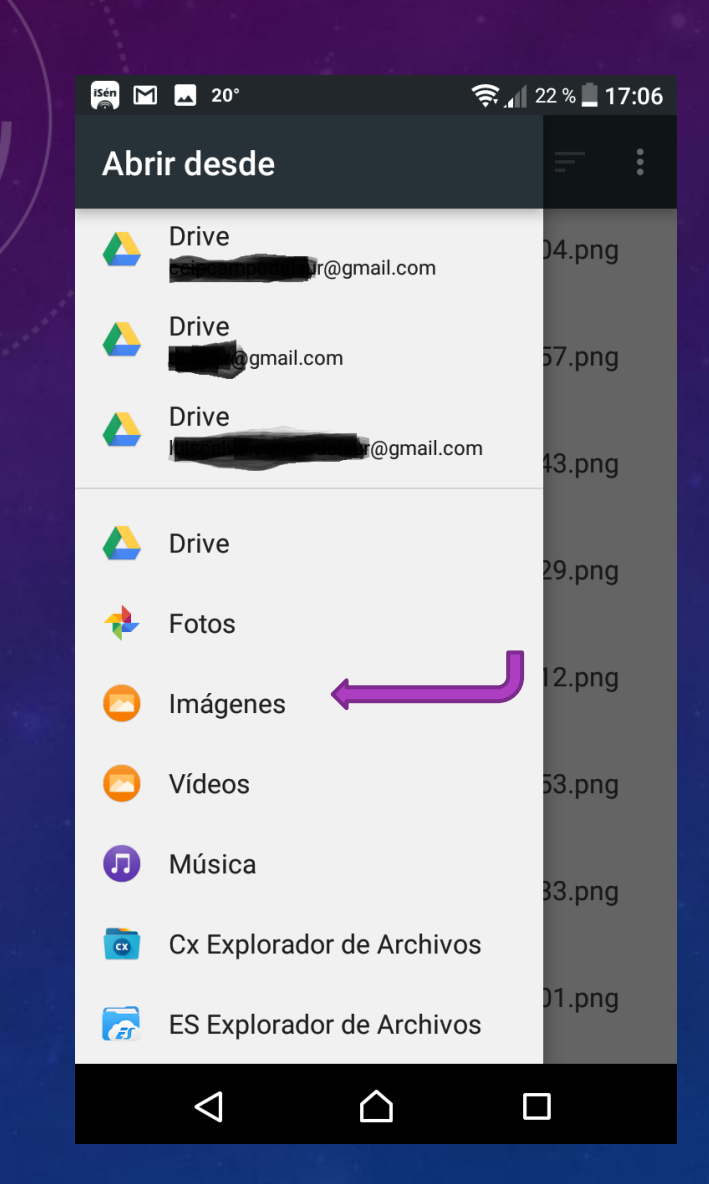

**LOS ARCHIVOS QUE SELECCIONEMOS SE VAN AÑADIENDO. Se pueden seleccionar varios hasta que nos avise que no caben más.**

### **PULSAR ENVIAR Y LISTO**

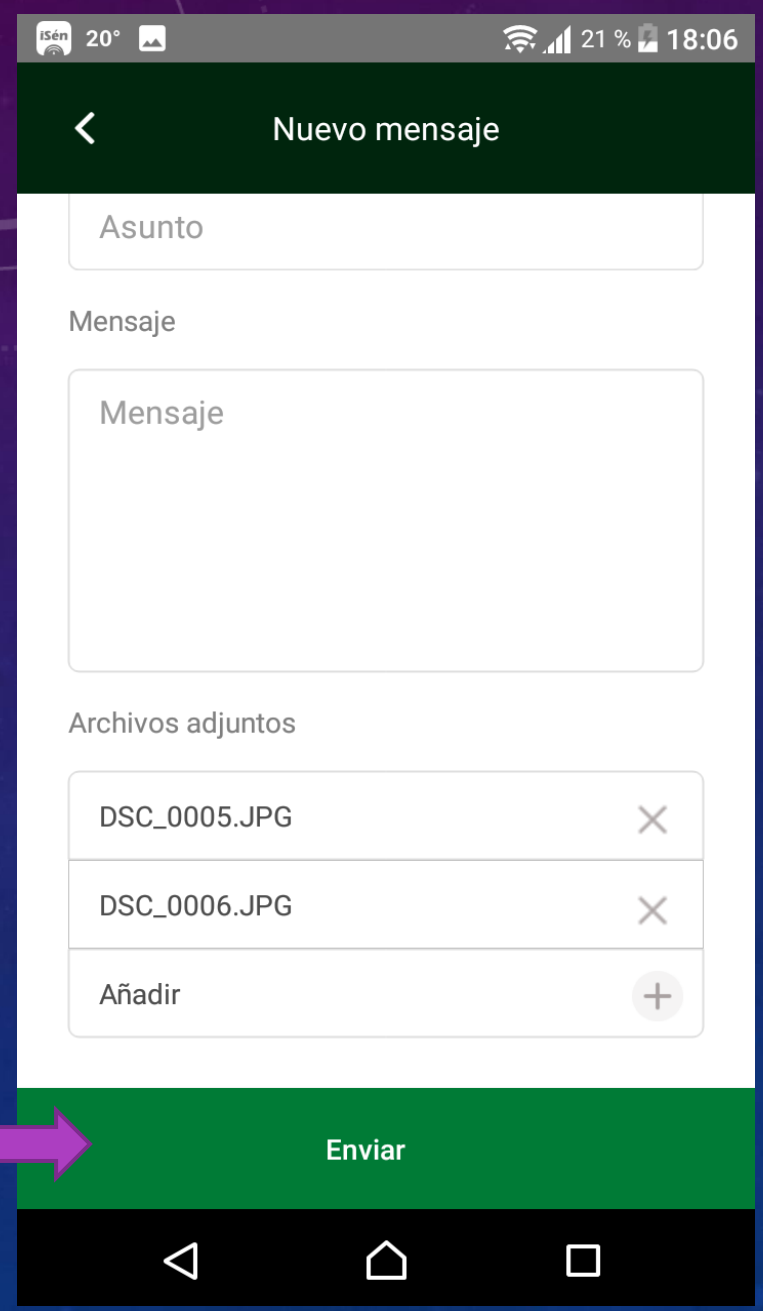

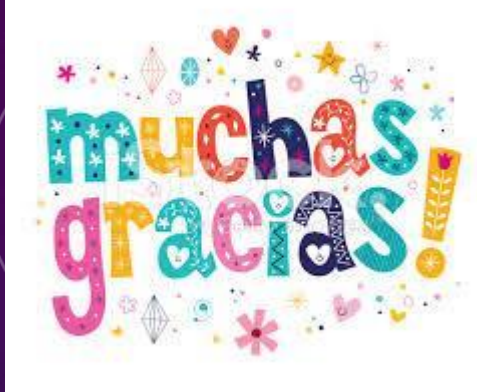

## Y PACIENCIA CON PASEN.

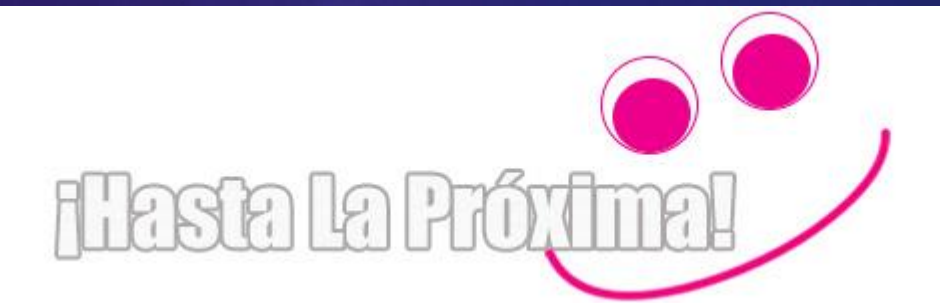